## IPSC AB Membership Renewal - Existing Members - Instructions

STOP! If you have not attended a match in the last year, please contact [membership@ipscalberta.com](mailto:membership@ipscalberta.com) before completing an application to reconfirm your BB eligibility.

Note: The new member application or renewal process are almost identical, there is no difference in price. For renewal, you can assume your email is already likely on file and you just need to reset your password. For new members, it's not likely on file so you can skip that step and use the New Member set of instructions.

1. Go to the IPSC AB Online Membership Portal here: https://ipscalberta.wildapricot.org/Sys/Login

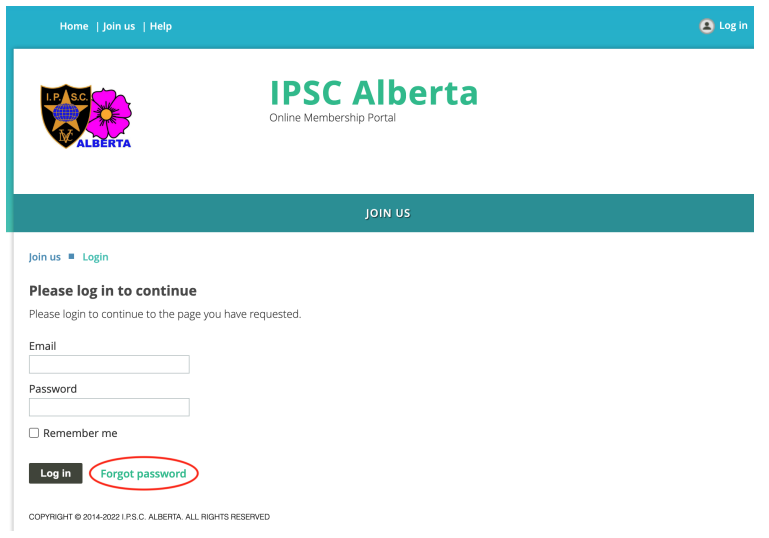

2. Click on "Forgot Password"..

If your email address is NOT the same as last year, or if Forgot Password does not work. Please contact: [membership@ipscalberta.com](mailto:membership@ipscalberta.com) and the Membership Coordinator can verify or update your email address on file. Then you repeat these instructions.

3. Enter your email address, complete the I'm not a robot and hit Submit.

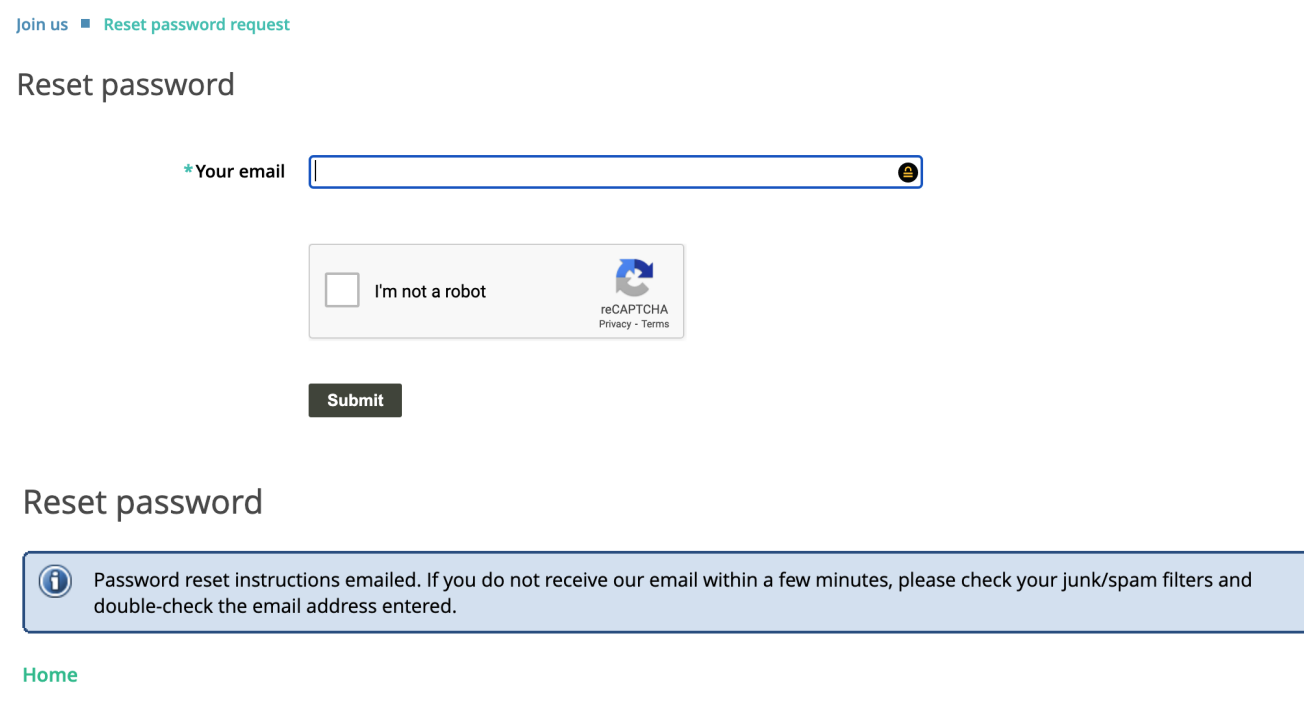

4. When you receive the reset password email. Click on the link and enter your new password twice.

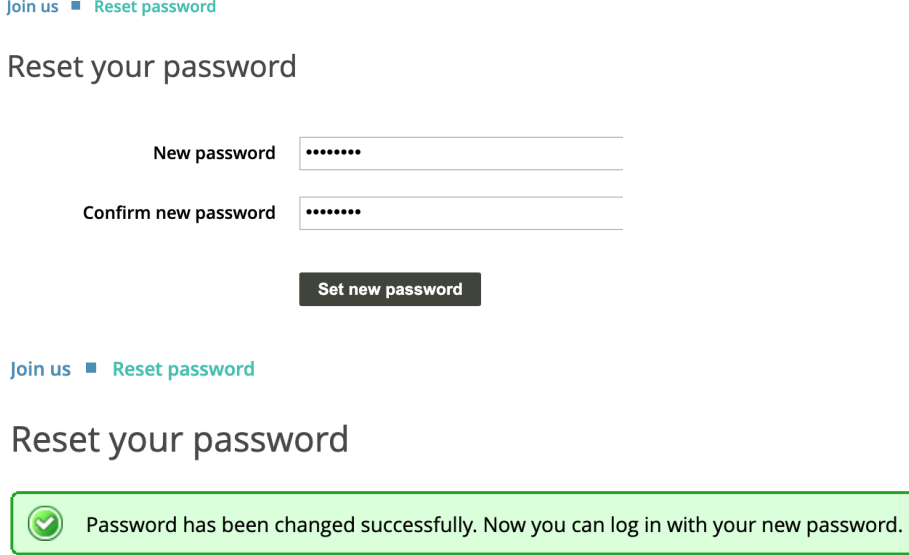

Home

5. Login to the site now. Upper right hand corner "Log In" and enter your email and new password.

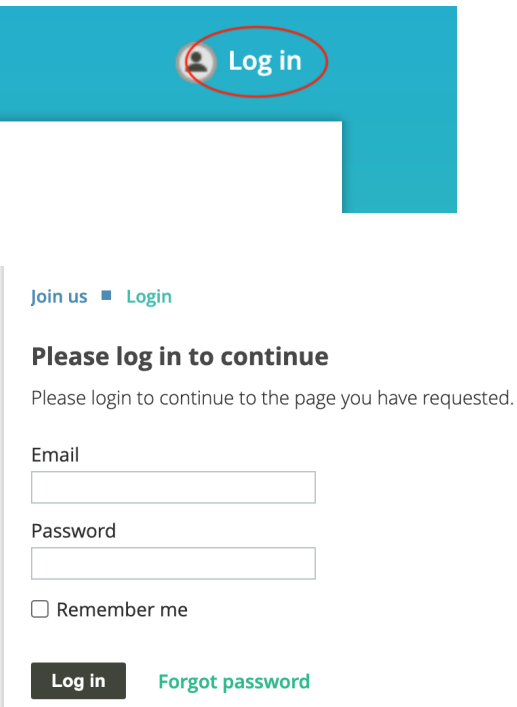

## 6. Accept the Wild Apricot's Terms of Use and hit Continue.

## **Accept Wild Apricot's Terms of Use**

These terms of use apply to your use of Wild Apricot's websites, mobile apps, and services.

 $\blacktriangleright$  I agree to the terms of use for Wild Apricot's websites, mobile apps, and services

**Continue** 

**Cancel** 

7. Confirm your membership level and then Hit Renew to 1 Jan 2023

NOTE: If your membership level is changing **to or from a Family Bundle.** Have one person in your family complete the application and make payment. Then please contact Membership Coordinator at [membership@ipscalberta.com](mailto:membership@ipscalberta.com) for assistance, email the names of the other people in your family.

Family Bundles renewals are done by the primary contact for the family or "bundle administrator" and family members are grouped together in that bundle.

Family members must individually update their contact information and Waiver, but the membership payment and status only applies to the whole family. Only send a payment once for the entire family. Each family member must sign in confirm their details and sign the waiver (or parent sign on behalf of a minor).

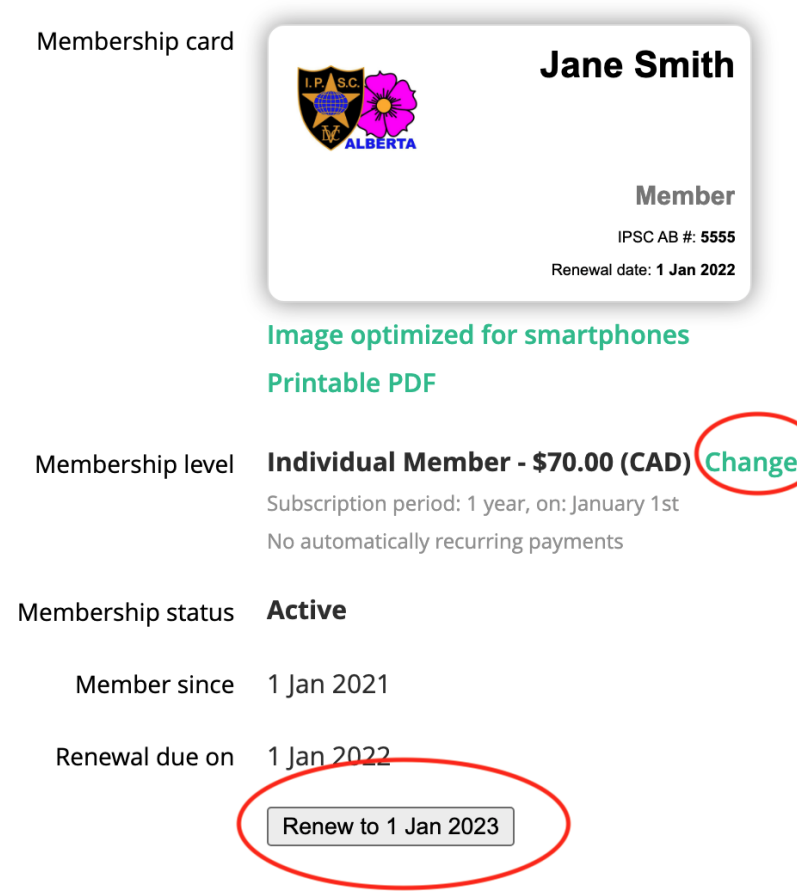

8. Reconfirm all your member contact information, all mandatory fields in **bold** must be completed and click on Waiver link, read the Waiver and check the box, in order to complete the renewal application.

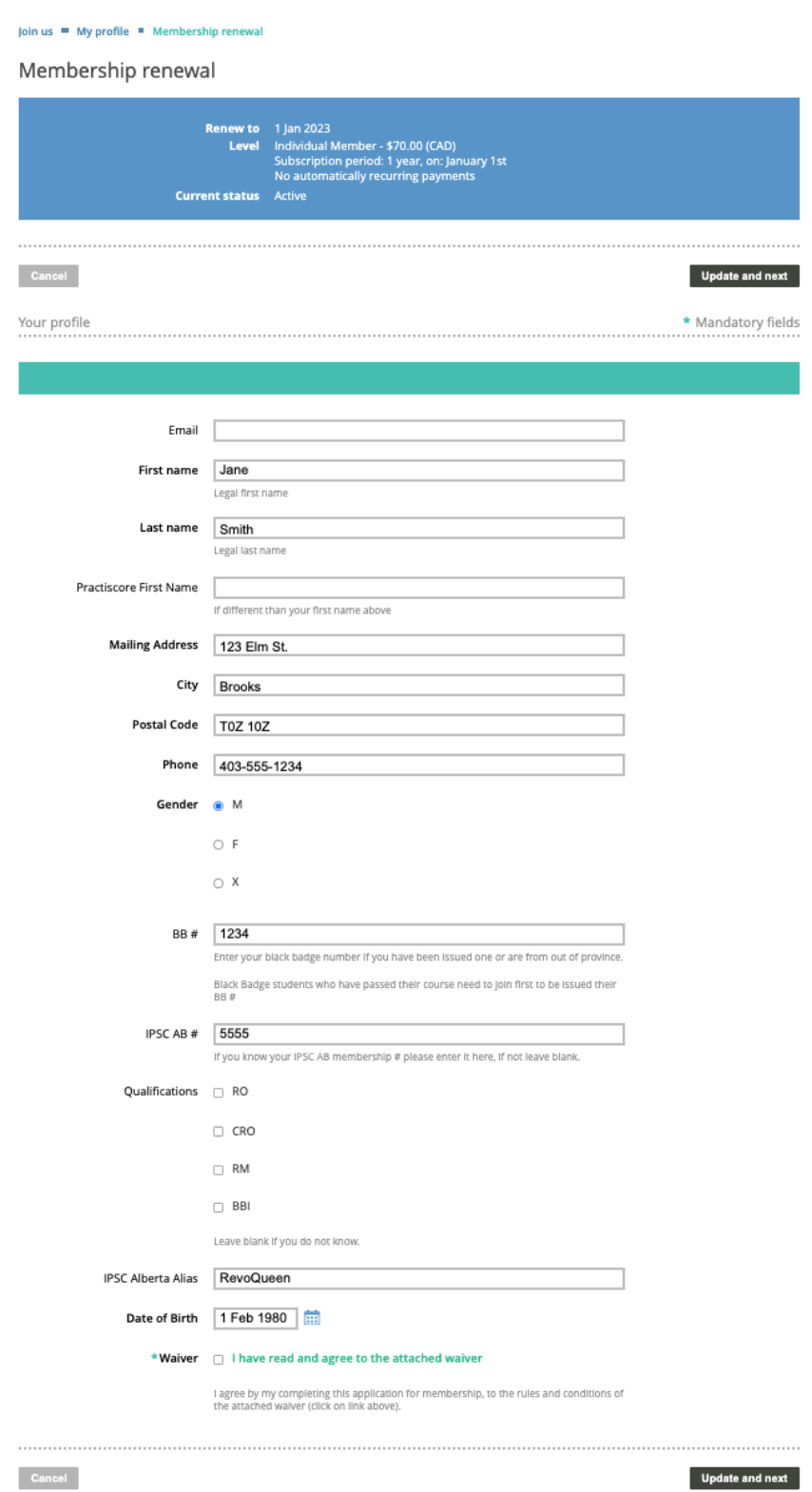

## 9. Hit update and next

L

10. Review and then hit Confirm. Then hit Pay online

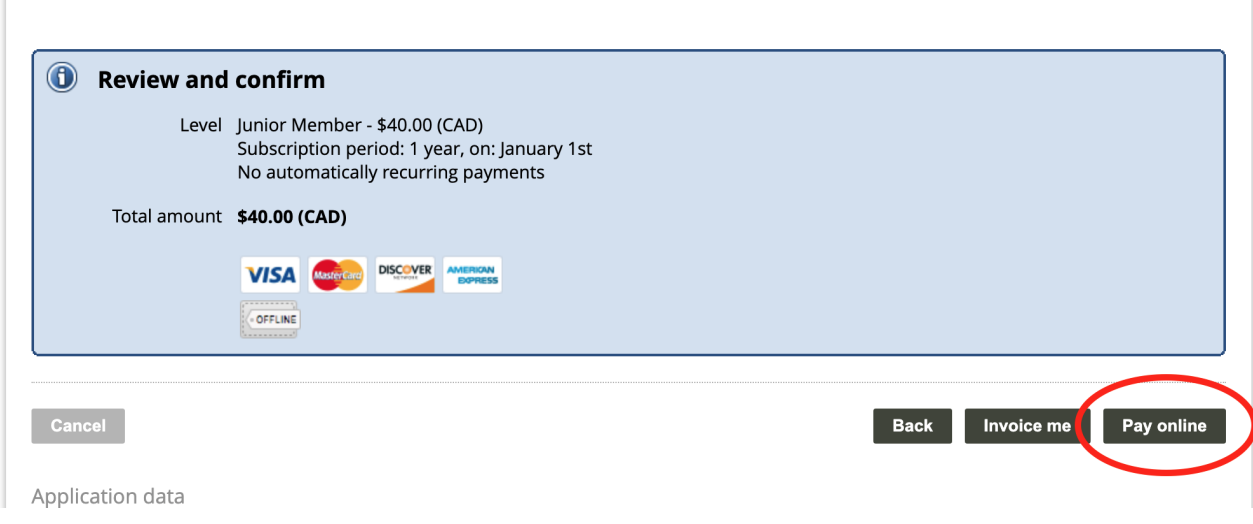

11. Pay using your Credit Card and once payment is accepted you'll see payment confirmation and receive a receipt by email.

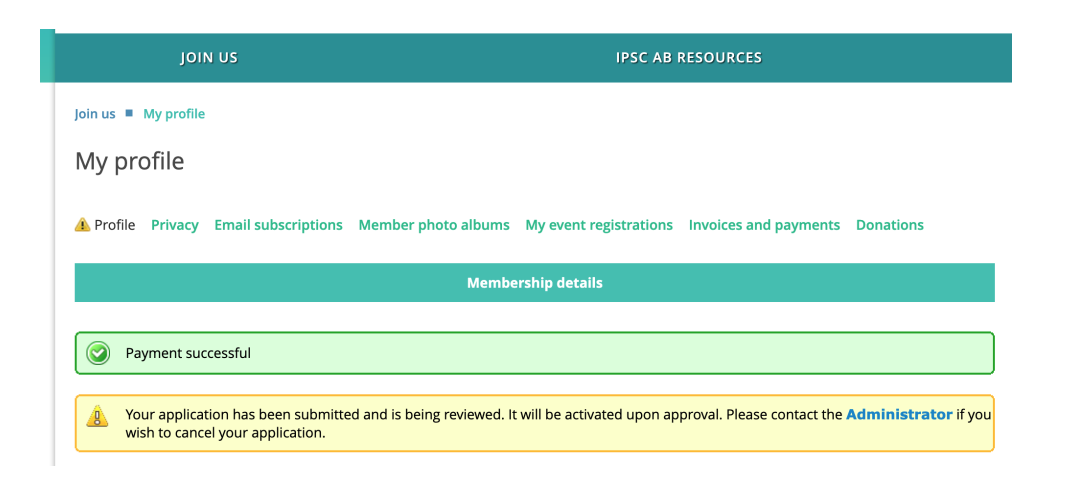

12. You will receive a confirmation email.

13. The IPSC AB Membership Coordinator will review your application details. Once this is done, they will activate your membership and you will receive another confirmation email.

Thank you !